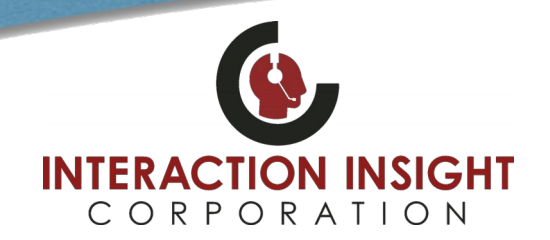

#### **Enabling Email Notifications For Evaluations**

To be able to send email notifications when an evaluation is submitted, commented on, or action taken the Eventide NexLog Recorder requires that the following settings are properly configured in the Eventide NexLog Configuration Manager.

1. SMTP Email Settings

**F.A.Q** 

- Note: An Email user login account to the mail server is required
- 2. NexLog User Account with correct email address configured
- 3. Quality Factor Agent ID associated with NexLog User Account
- 4. Published Evaluation Form has recipients selected in its Email Options section of Form Options configuration

#### **Log into Eventide NexLog Configuration Manager**

Log into the Eventide NexLog Configuration Manager with a user account that has NexLog Administrator privileges.

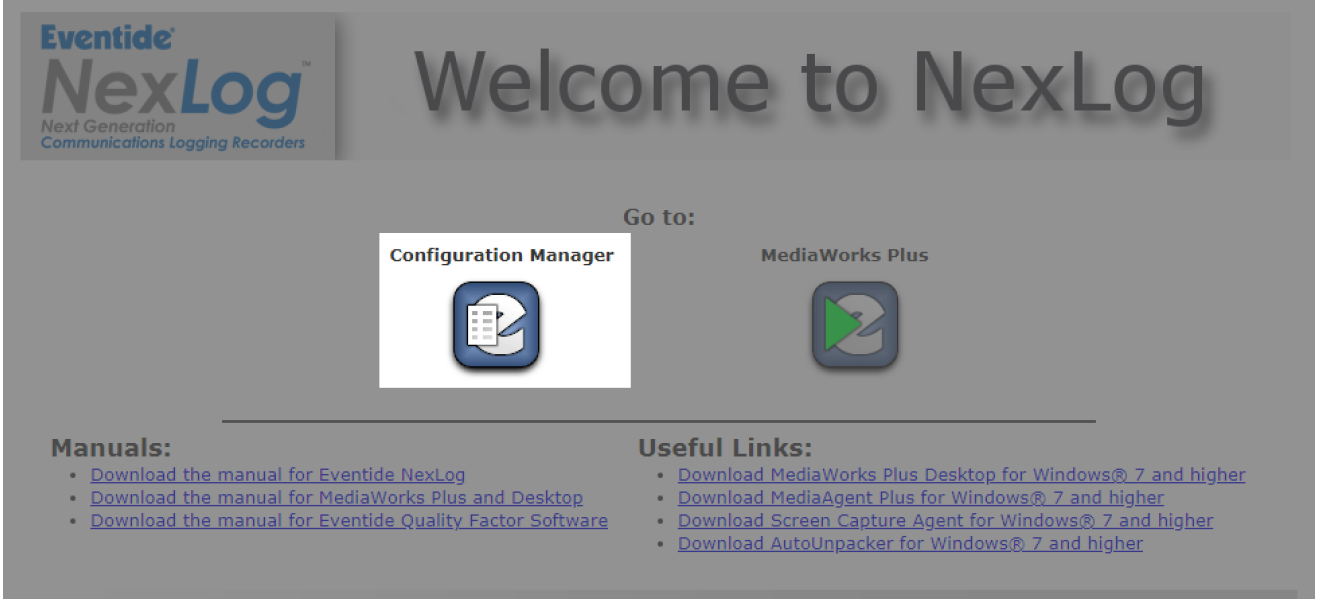

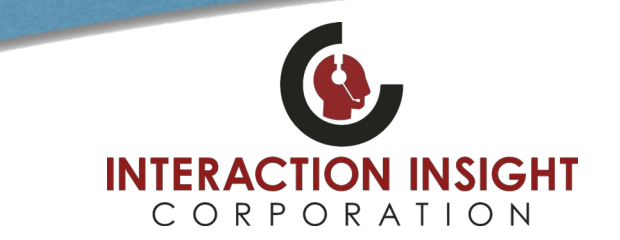

#### **Verify SMTP Mail Settings**

F.A.Q

Select **Alerts and Logs** from the left menu and then **Email** under that to display/configure SMTP Email Settings. Verify settings are enabled and login account and password are correct and click **Save** if you've made any changes or **Cancel** to not alter any existing settings if they are already correct.

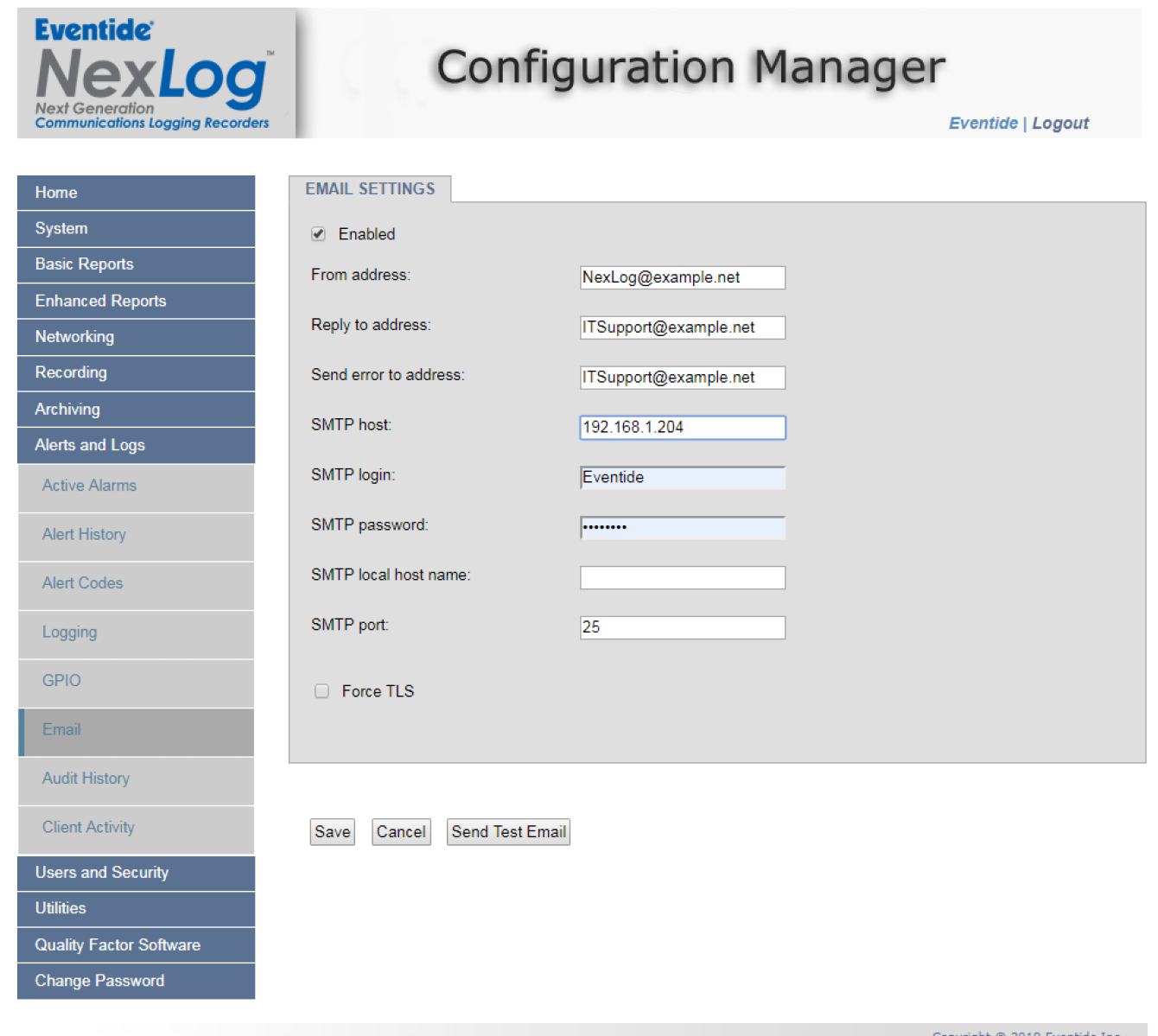

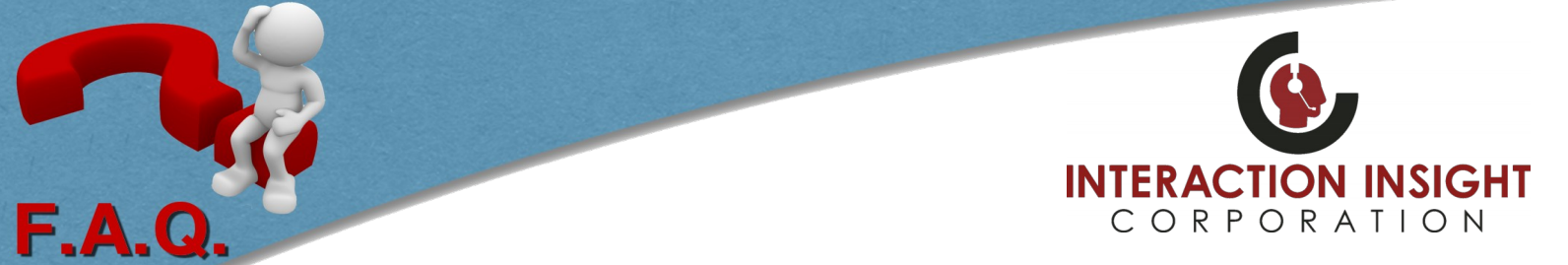

#### **Verify User Account and Email Address**

In order for a user to receive email notifications their email address must be correctly entered in their user profile. While logged into the Eventide NexLog Configuration Manager, select **Users and Security<sup>1</sup>** from the left menu and then **Users<sup>2</sup>** under that to display list of users configured in the system. If your system utilizes a NexLog Access Bridge ensure that all NAB sources are connected by clicking Connect<sup>3</sup> button in upper right if need be. Highlight Username<sup>4</sup> that you want to edit and click the **Edit User<sup>5</sup>** button at the bottom of user list. At the bottom of the **USER INFO** tab ensure the correct **Emai**l **6** address is entered and click **Save** button if any changes were made.

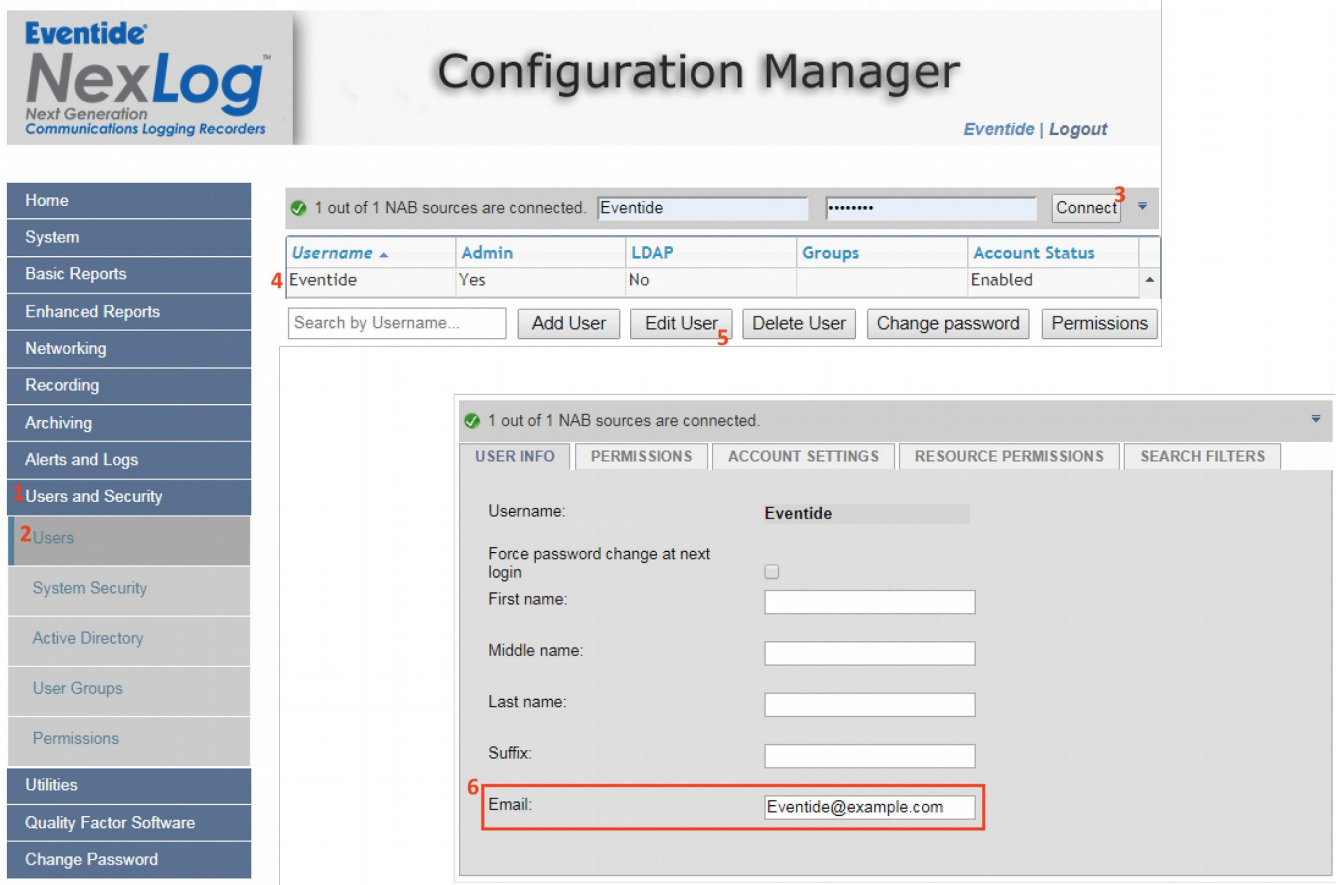

Proceed to next page to verify Quality Factor Agent to User Account Association.

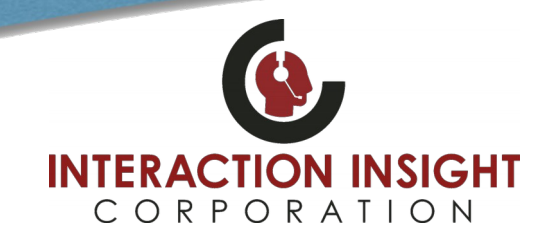

#### **Verify Quality Factor Agent is Associated to an Eventide User Account**

While logged into the Eventide NexLog Configuration Manager select **Quality Factor Software<sup>1</sup>** from the left menu and then **Agents<sup>2</sup>** under that to display list of configured Agents in the system and their Associated Username. Highlight the **Agent ID<sup>3</sup>** you want to edit and click the Edit Agent<sup>4</sup> button at the bottom of the list.

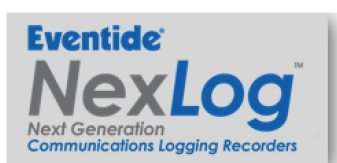

**F.A.Q** 

# **Configuration Manager**

Eventide | Logout

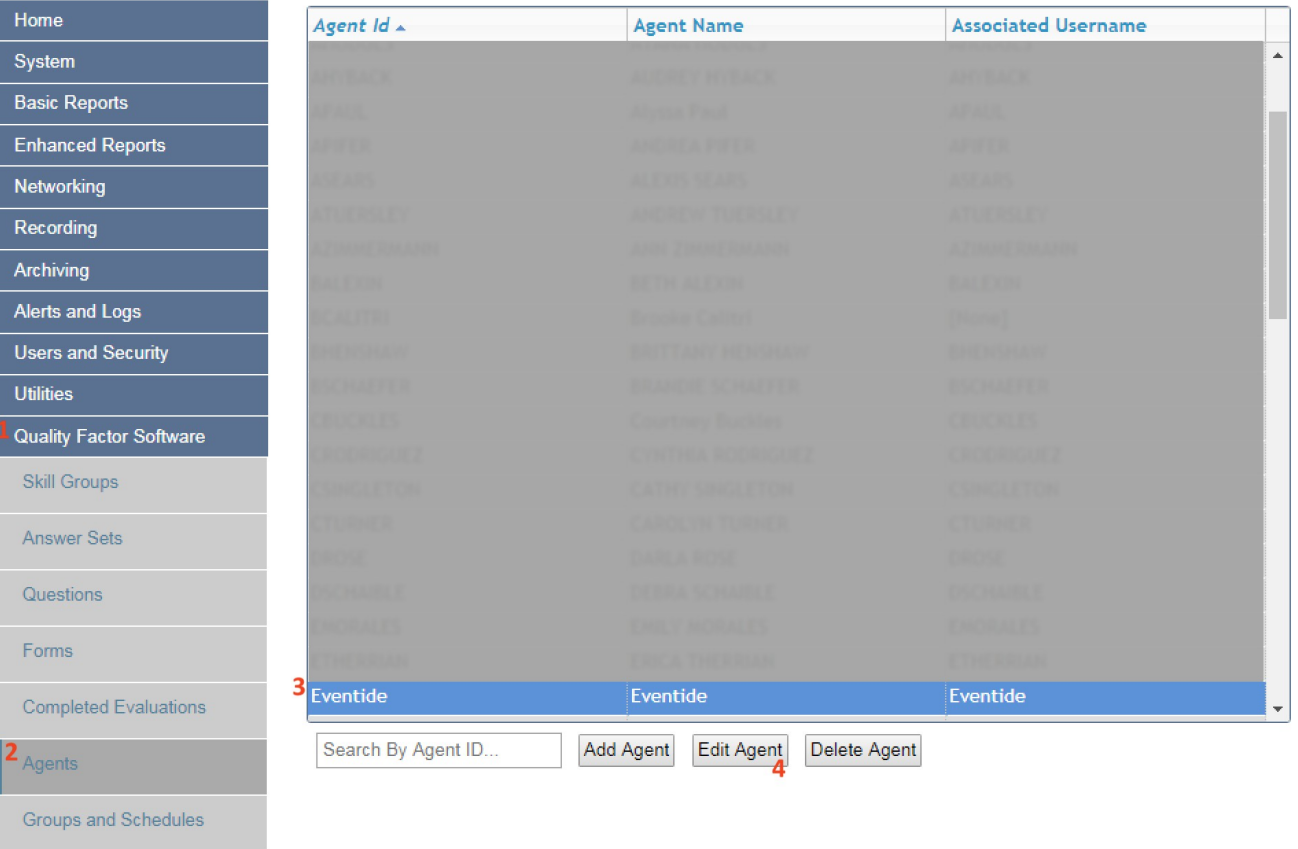

Copyright © 2019 Eventide Inc.

**Agent Mapping** 

Change Password

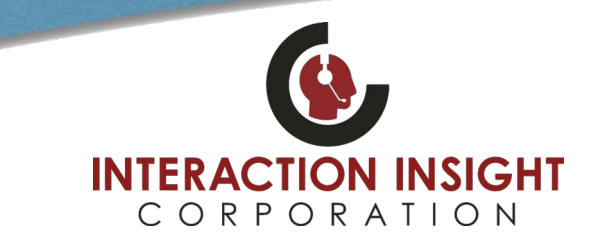

On the **EDIT AGENT** page use the dropdown box next to **Associated User Account** to verify/select that the correct user whose email address was verified from earlier is selected and click the **Submit** button.

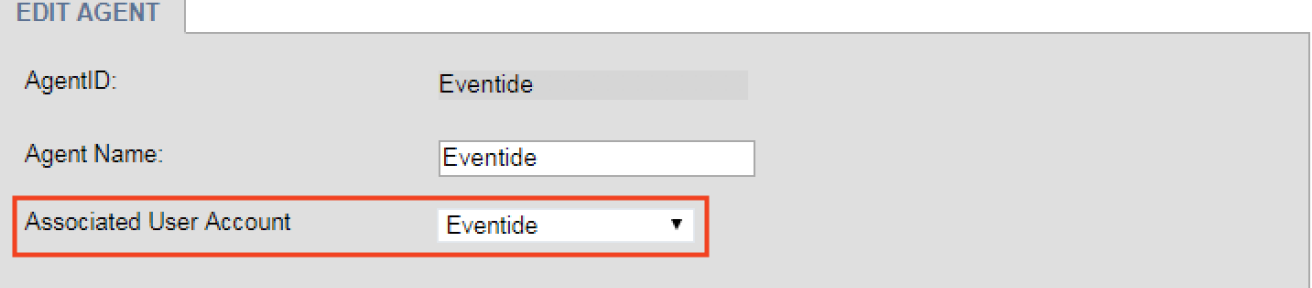

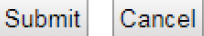

F.A.Q

#### **Verify Email Options in Evaluation Forms**

While logged into Configuration Manager select **Quality Factor Software<sup>1</sup>** from the left menu and then **Forms<sup>2</sup>** to display list of Evaluation Forms and their status. Highlight the Form<sup>3</sup> you want to edit and click the Edit Form<sup>4</sup> button at the bottom.

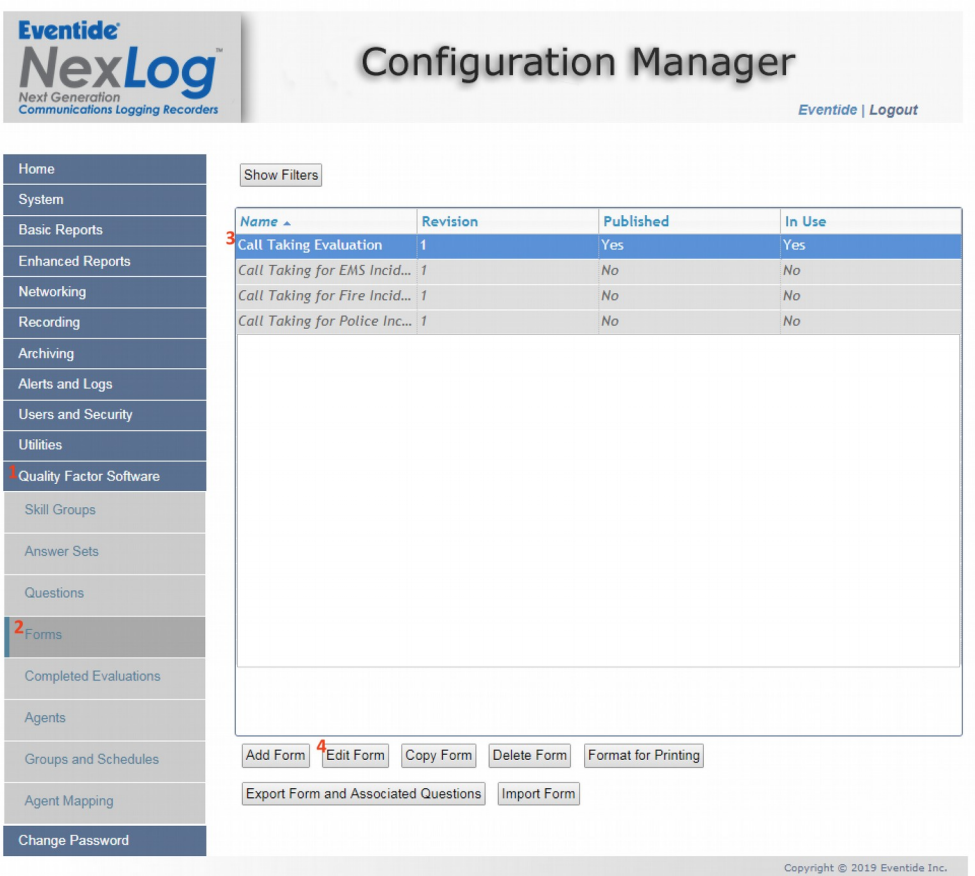

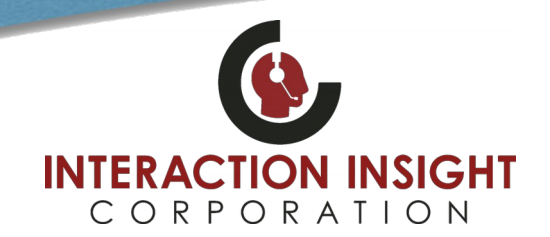

Select the FORMS OPTIONS tab<sup>1</sup> at the top and in the Email Options<sup>2</sup> section select which recipients should be emailed. To configure more than one recipient at a time, use the ctrl key and click to highlight<sup>3</sup> multiple recipients.

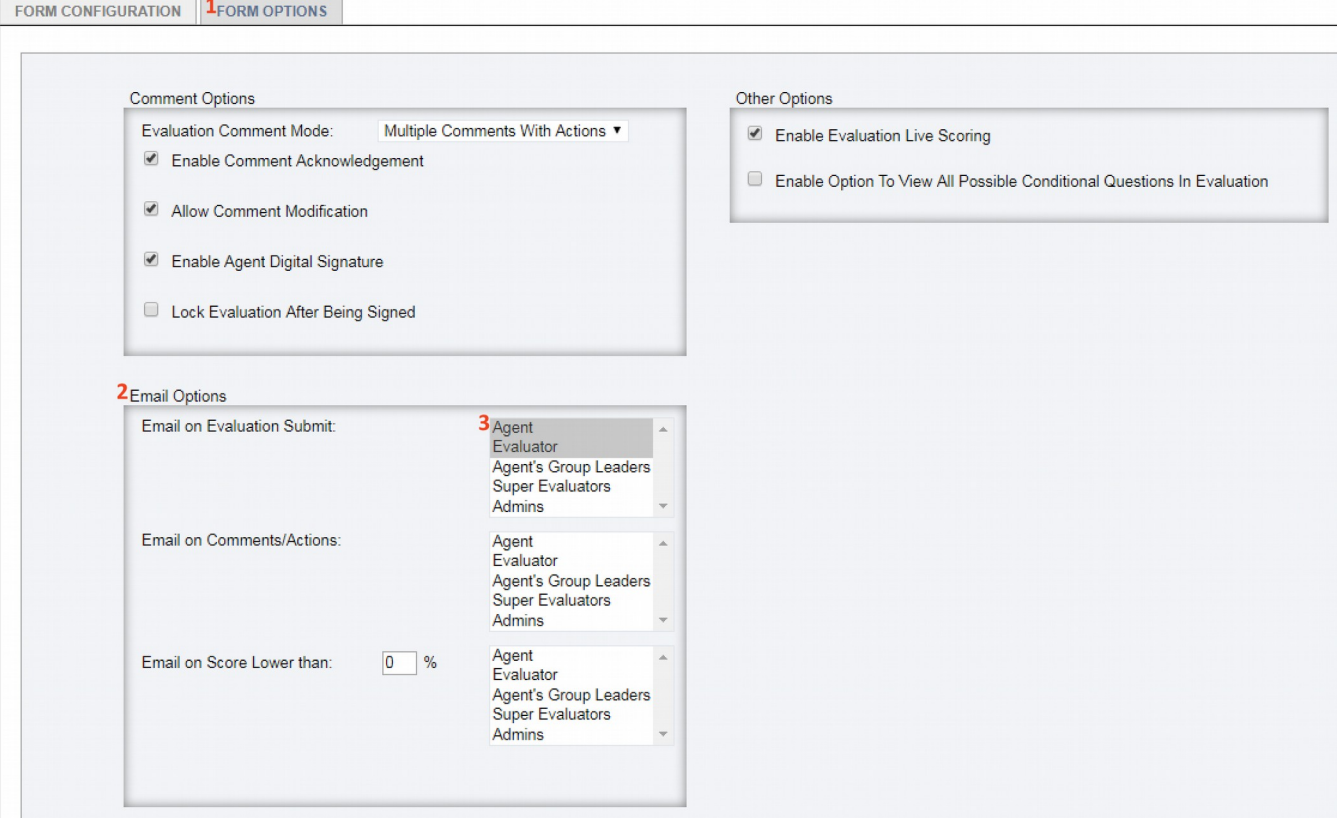

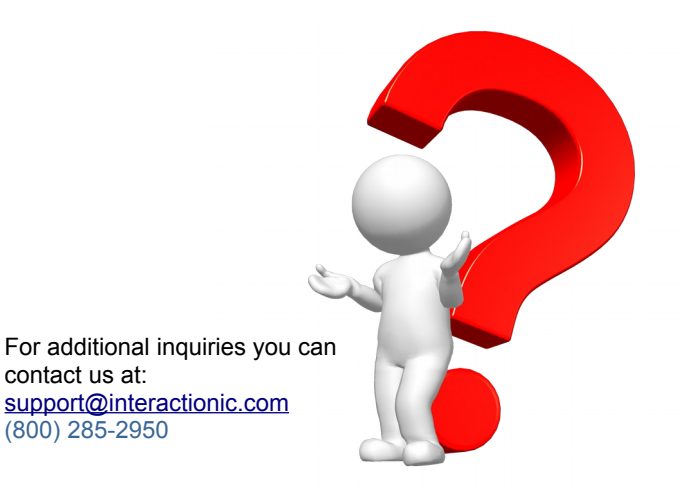

**F.A.Q**